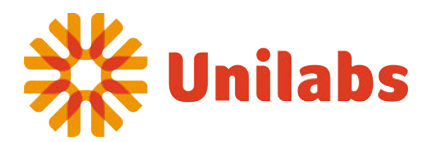

## **Instruktion för åtkomst till röntgenbilder från Unilabs via Sectra IDS7/Cx.**

Efter man ha loggat på ser man i nedersta vänstra hörnet en sökfunktion.

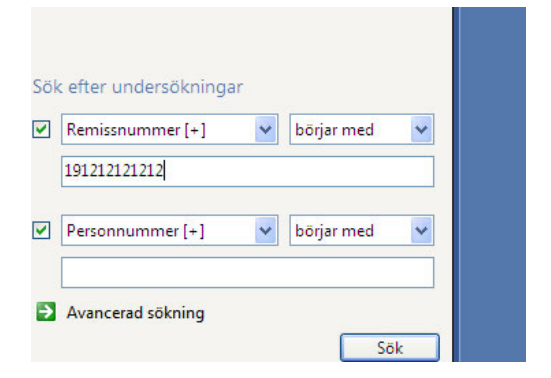

Om den är dold får man klicka på sökknappen i verktygsraden.

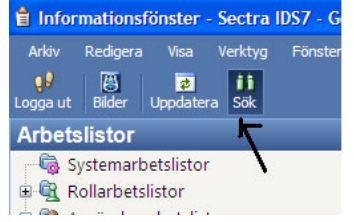

Då personnumret är inskrivet och man har klickat på Sökknappen kommer alla bilder tillhörande patienten upp

Bilderna kan vara arkiverade, det syns eftersom det före undersökningsnumret syns en symbol som ska föreställa en server. Man måste då genom att högerklicka välja "Hämta från arkiv".

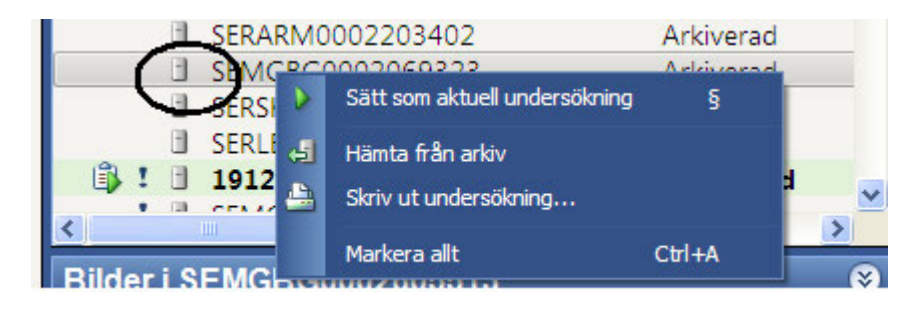

För att öppna bilderna klickar man antingen på bildknappen i verktygsfältet eller dubbelklickar på de små bilderna man får upp vid sökningen.

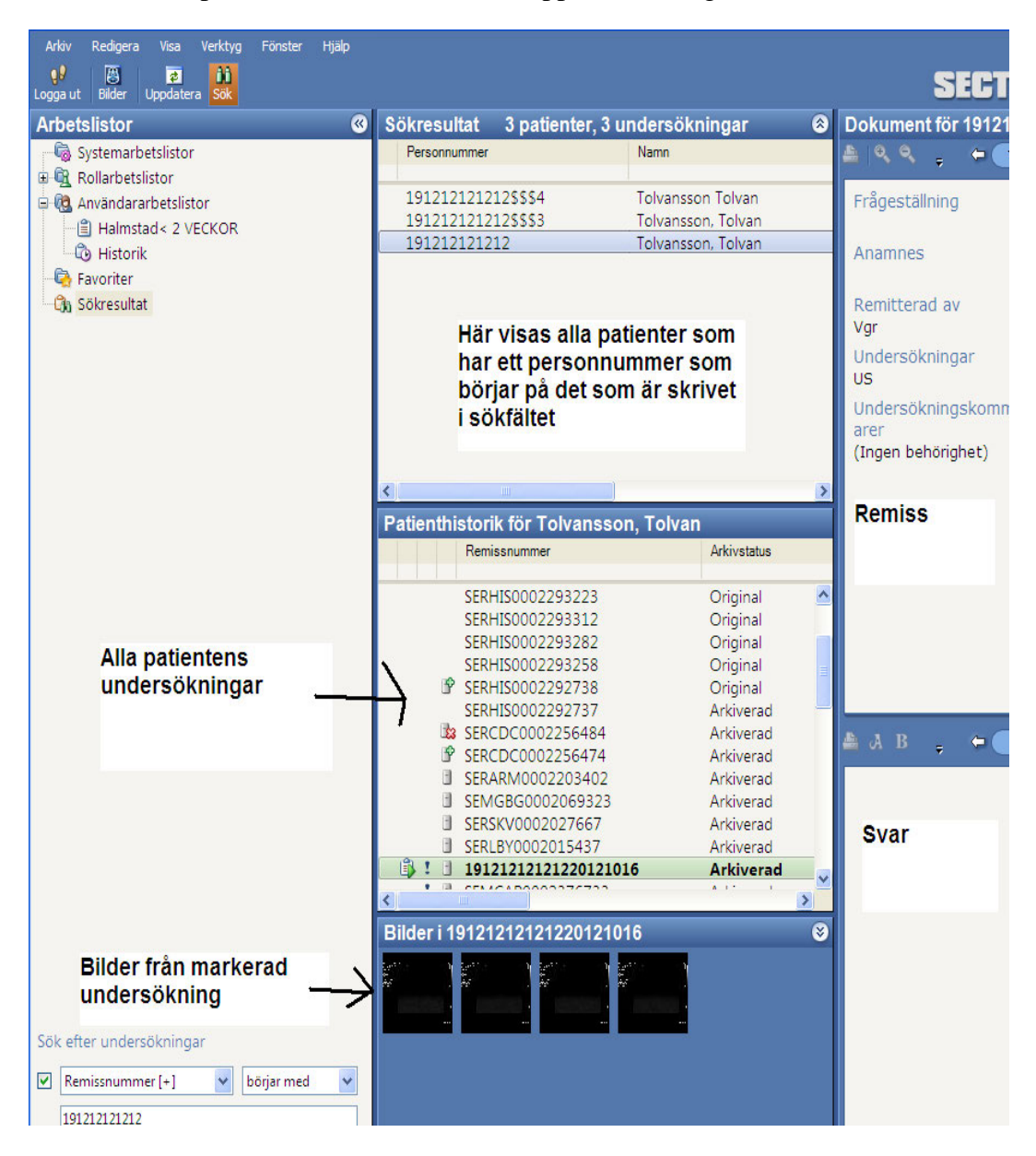

**Support vid problem:** 

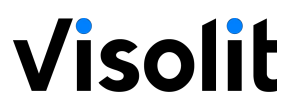

Telefon: 010-160 49 00 öppet alla helgfria dagar från 07.00-18.00 E-post: support@visolit.se